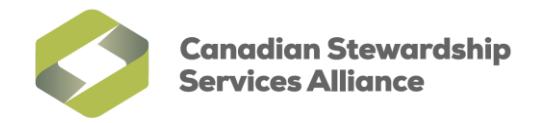

## **Enable Pop-ups for the WeRecycle Portal in Internet Explorer 9**

1) Please ensure compatibility mode is enabled before continuing. To do so, click on the **Compatibility View** button on the far right of the **Address Bar**.

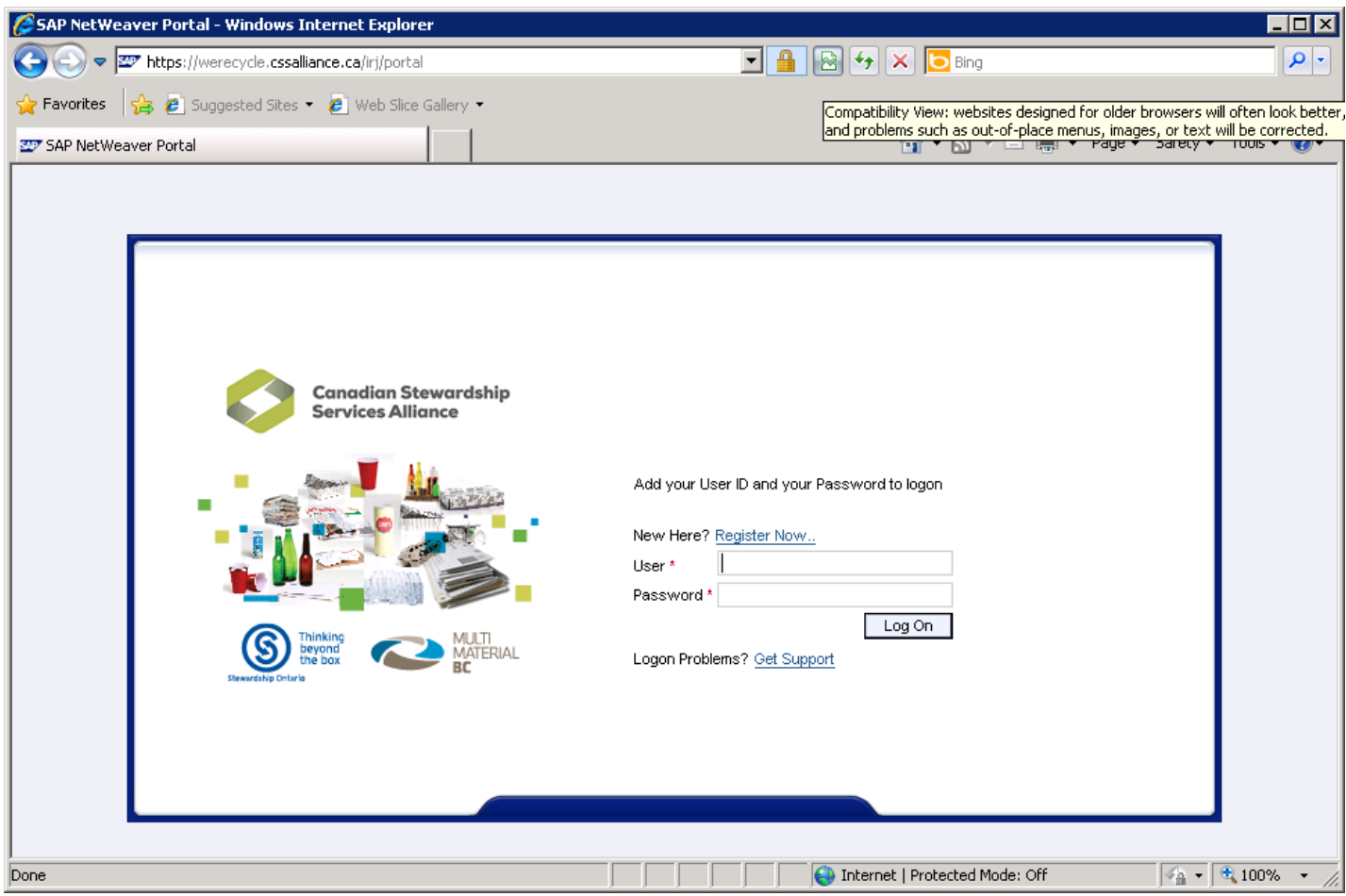

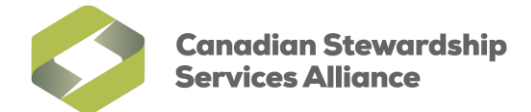

2) You may need to enable your Menu bar before continuing. To do so, right click on an empty space at the top of your browser and click on '**Menu bar'**. You can also press the **Alt** key on your keyboard to make the Menu bar temporarily visible.

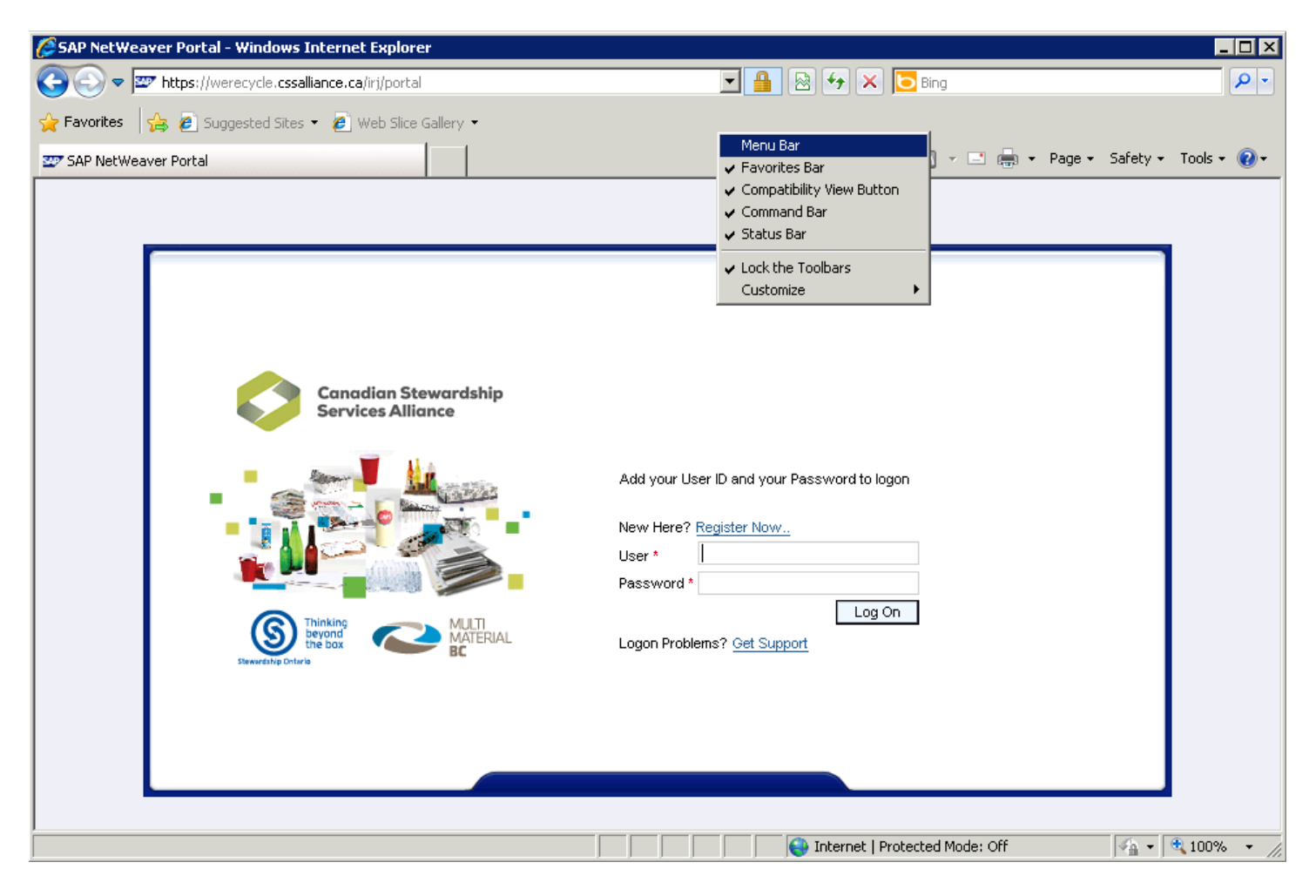

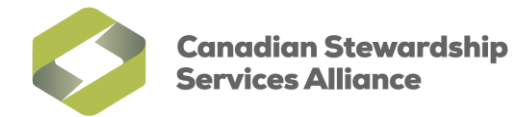

3) From the Menu bar, click on **Tools**, then **Pop-up Blocker**, and final **Pop-up Blocker settings**

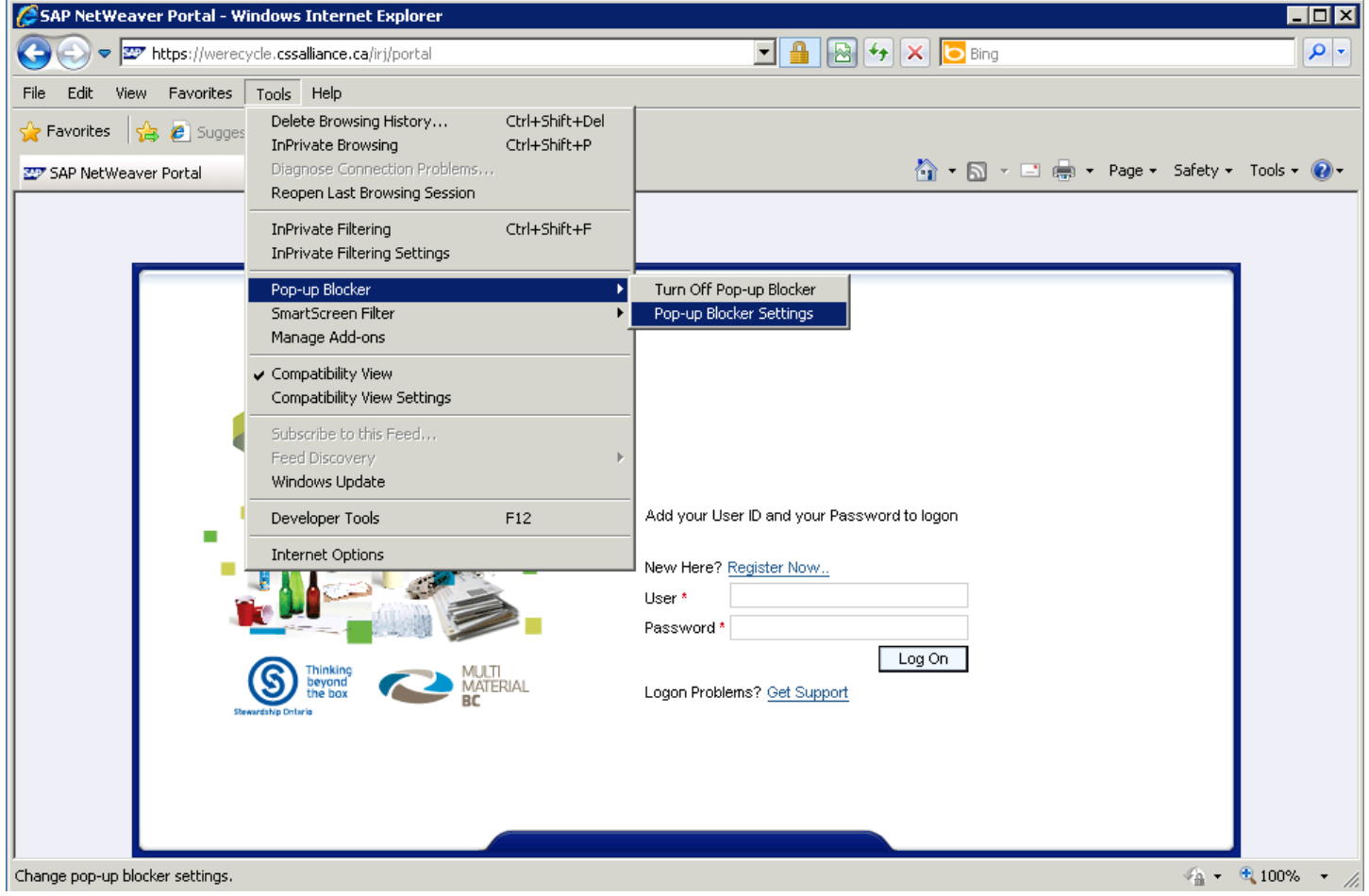

**Canadian Stewardship Services Alliance** 

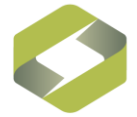

4) In the **Pop-up Blocker Settings window** that appears, type in **werecycle.cssalliance.ca** under 'Address of website to allow:' and click on the **Add** button. Once the entry for **werecycle.cssalliance.ca** appears under **Allowed sites:** click on the **Close** button to finalize your changes. Close Internet Explorer and access the WeRecycle web portal again to log in.

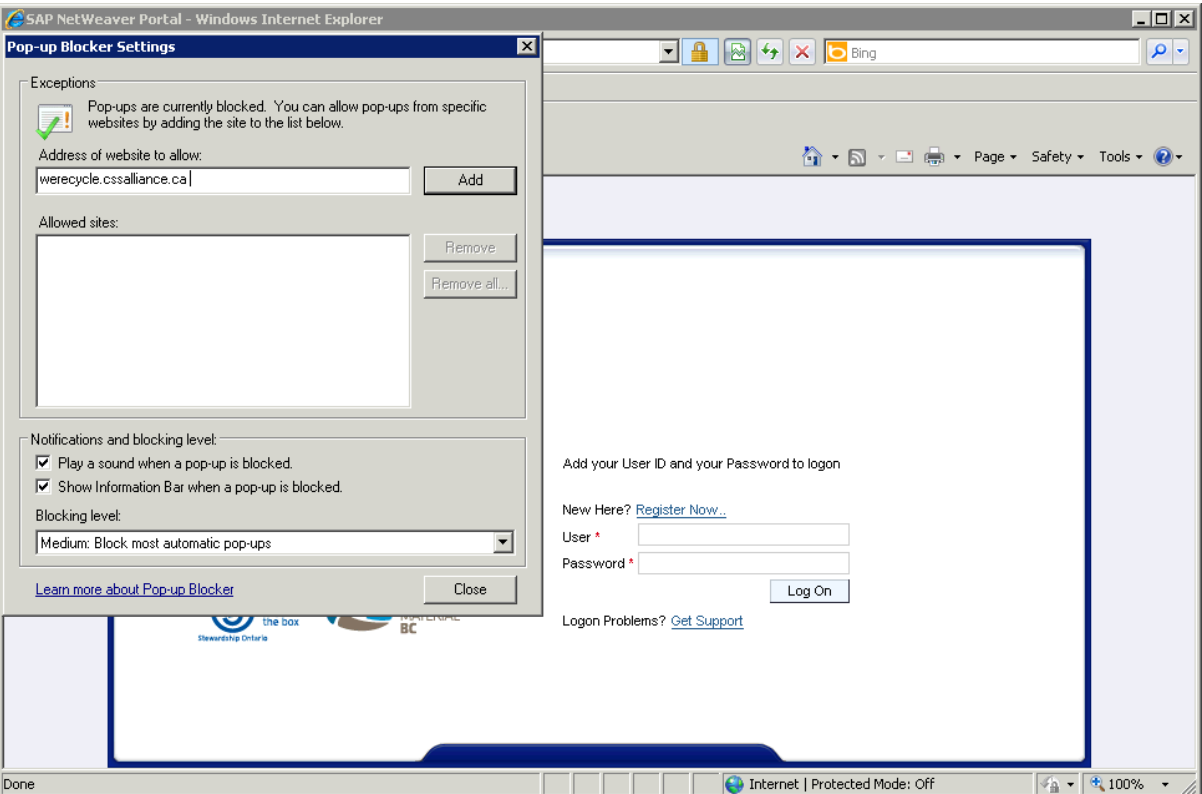

5) Your **Allowed Sites** entries should now include **werecycle.cssalliance.ca**.

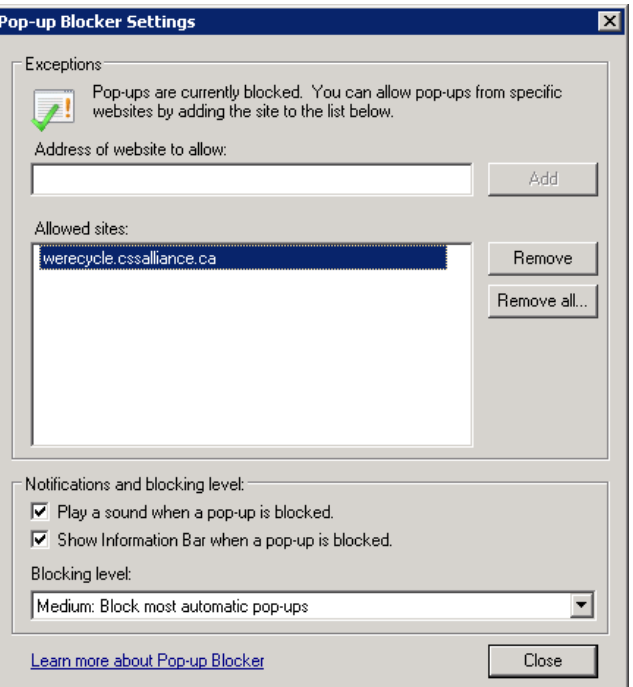